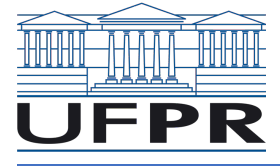

Ministério da Educação UNIVERSIDADE FEDERAL DO PARANÁ SEPT – Setor de Educação Profissional e Tecnológica Especialização em Inteligência ArIficial Aplicada

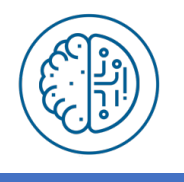

## Como Criar um E-mail @ufpr.br

## 1) Acessar o site intranet.ufpr.br

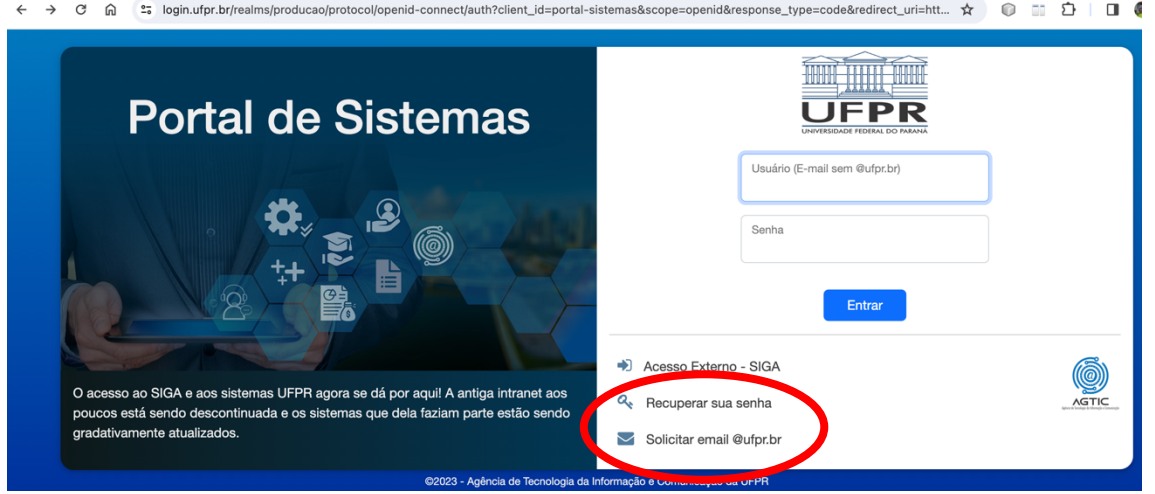

## 2) Entrar em Solicitar email @ufpr.br

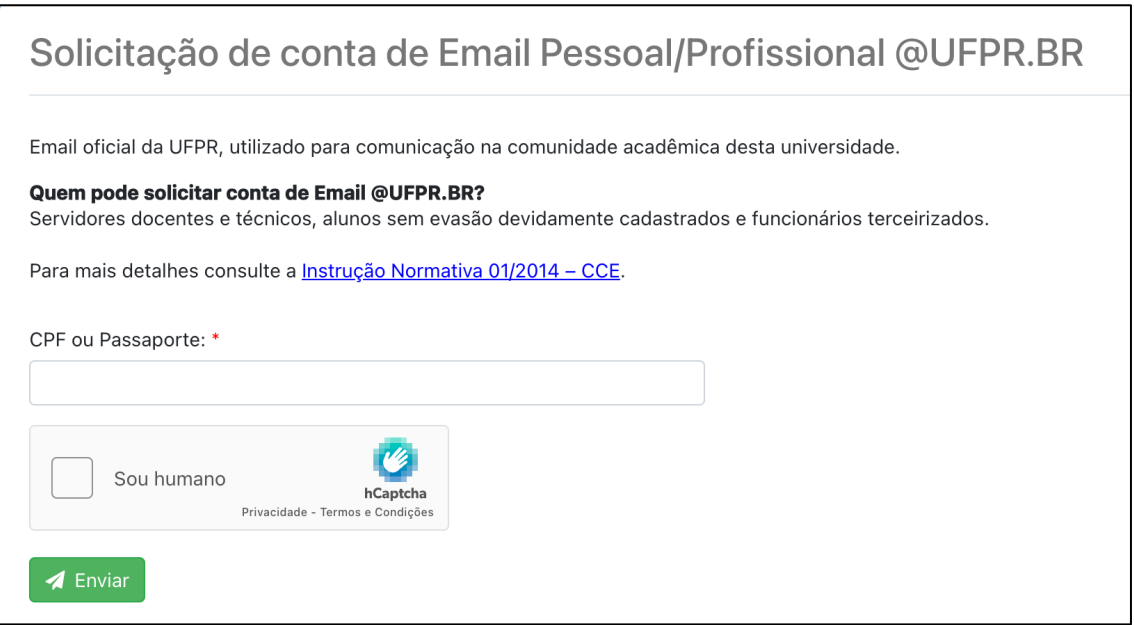

- 3) Inserir seu CPF sem pontuação e clicar em Enviar
- 4) Seguir as instruções das próximas telas.